# CLUB DES FEMMES DU BATIMENT

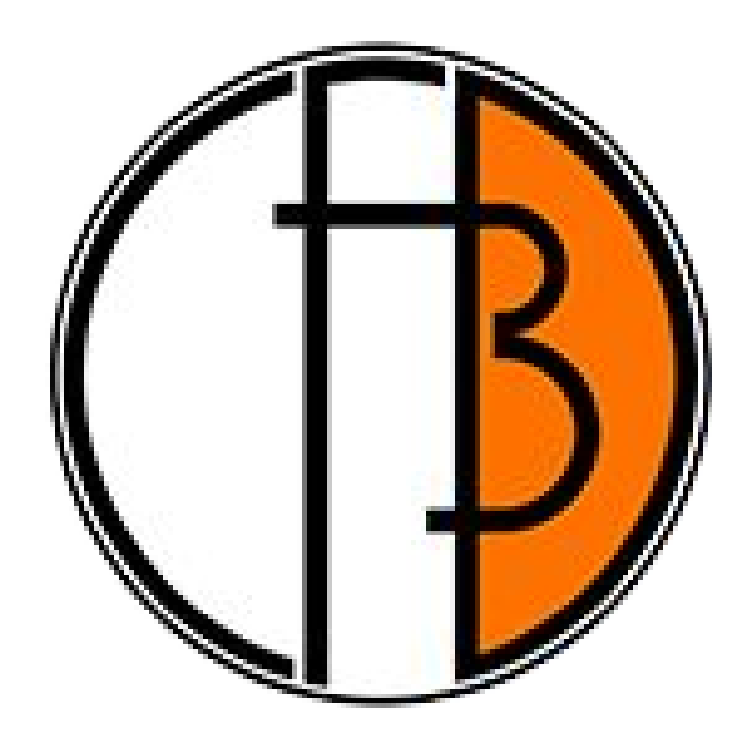

# 30/07/2017 Site web - Guide d'utilisation

Guide d'utilisation : Compte « Éditeur » du site web www.clubfdb.fr – Une réalisation ManaTea Web Design.

# Club des femmes du bâtiment

**SITE WEB - GUIDE D'UTILISATION**

# Table des matières

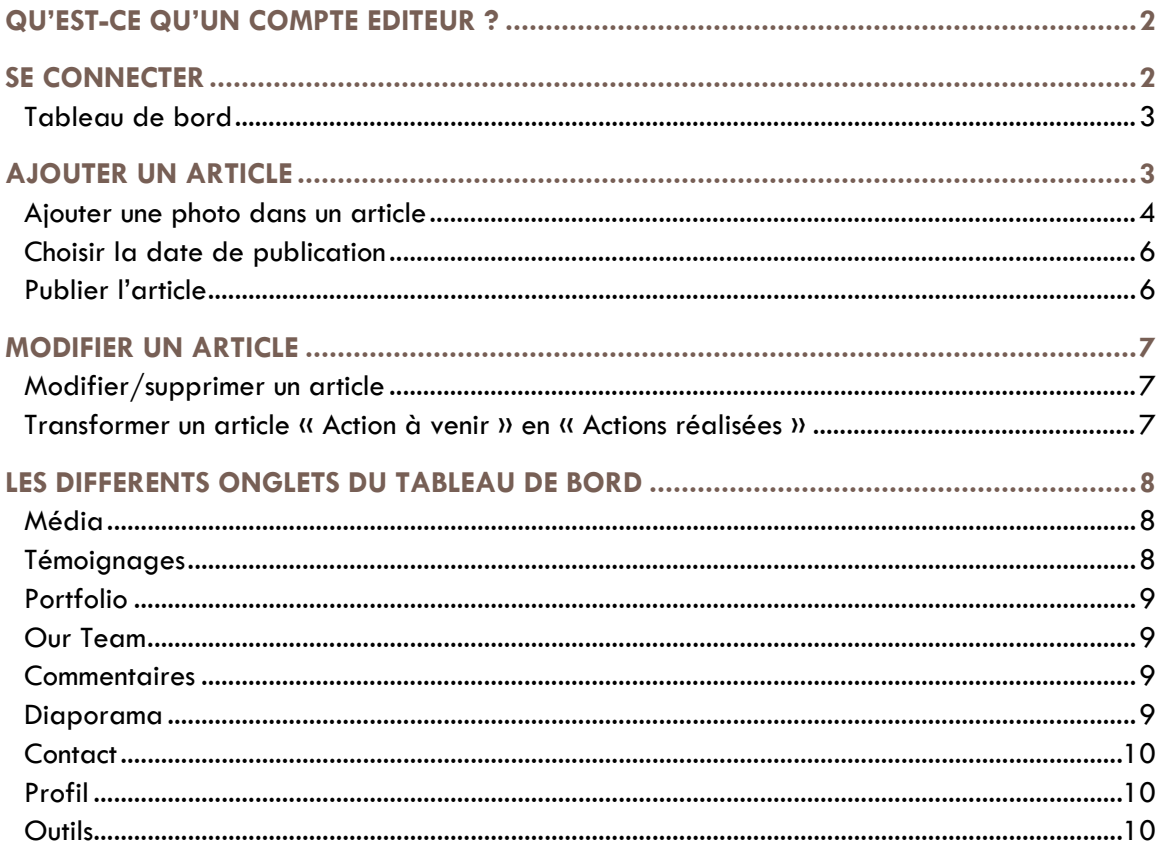

### <span id="page-2-0"></span>QU'EST-CE QU'UN COMPTE EDITEUR ?

Un compte éditeur permet de créer des articles, d'ajouter des témoignages ainsi que des photos dans le diaporama. Afin d'éviter toute mauvaise action qui risquerait d'endommager le site, l'accès aux pages et au paramétrage sera possible depuis un compte administrateur.

Ce document explicatif, utilisable par toutes les contributrices des pages « Blog » du site, permettra à chacune de pouvoir ajouter/modifier/supprimer des articles dans les onglets :

- Actions réalisées
- **Actions à Venir**
- **Presse**
- Le Club FDB aime...
- **Consultez les newsletters**
- **Slides**

#### <span id="page-2-1"></span>SE CONNECTER

Indiquer dans votre navigateur l'adresse : clubfdb.fr/wp-login

Indiquer le nom d'utilisateur : Club FDB

Indiquer le code fourni par e-mail

Cliquer sur « Se connecter »

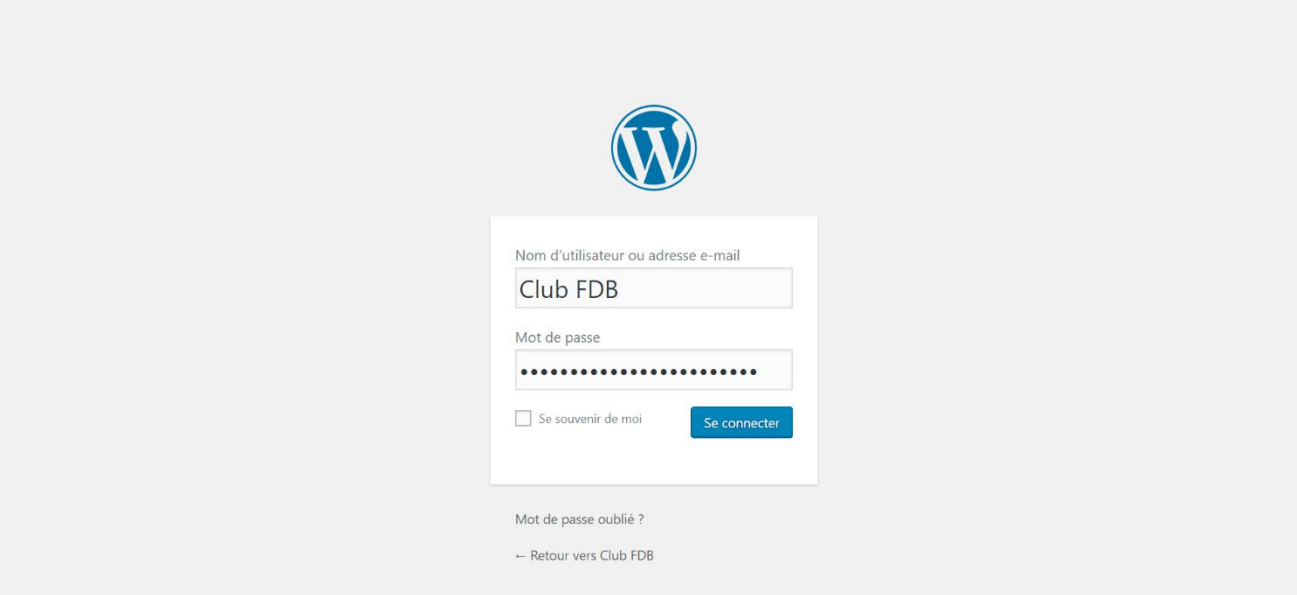

#### <span id="page-3-0"></span>**Tableau de bord**

#### L'interface suivant s'affiche :

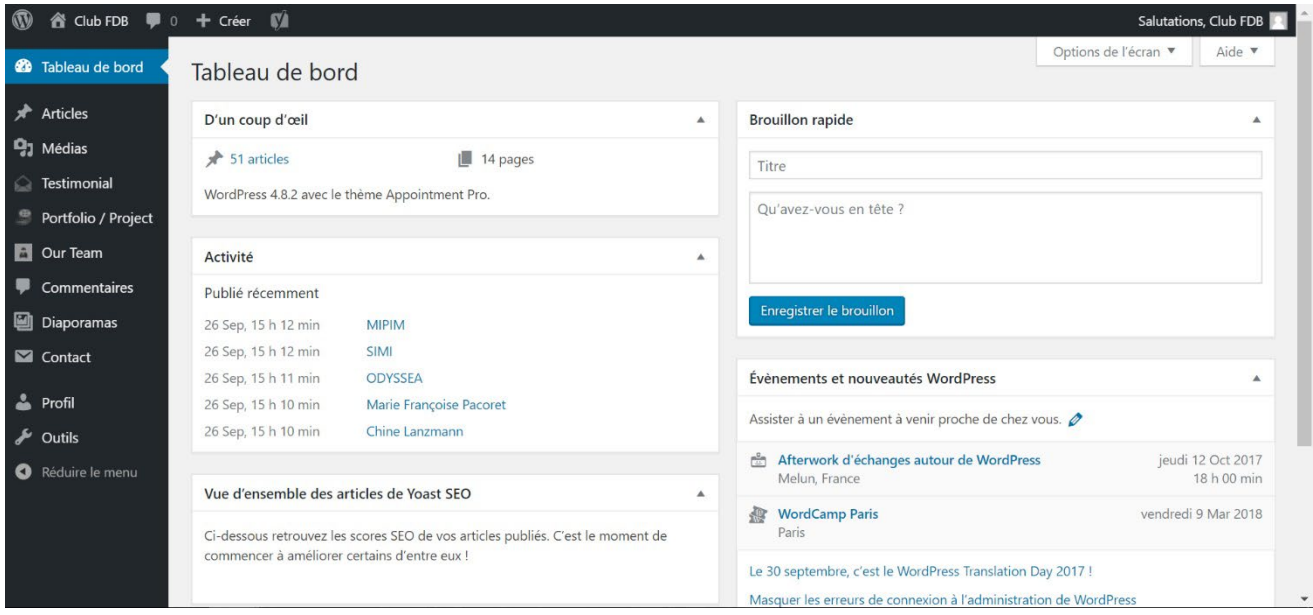

# AJOUTER UN ARTICLE

Cliquer sur l'onglet Article.

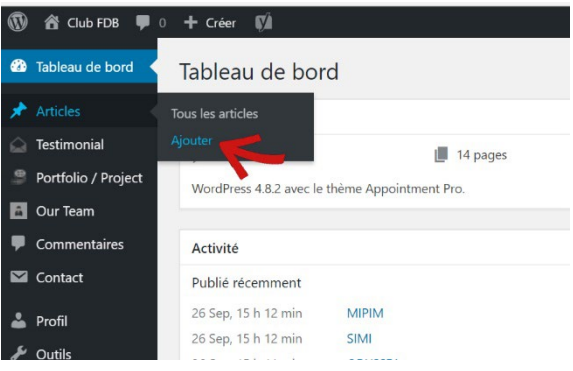

<span id="page-3-1"></span>Sur la page de création d'un article, remplir le titre, ainsi que le corps de l'article.

Des outils de mise en page sont disponibles comme sur un traitement de texte.

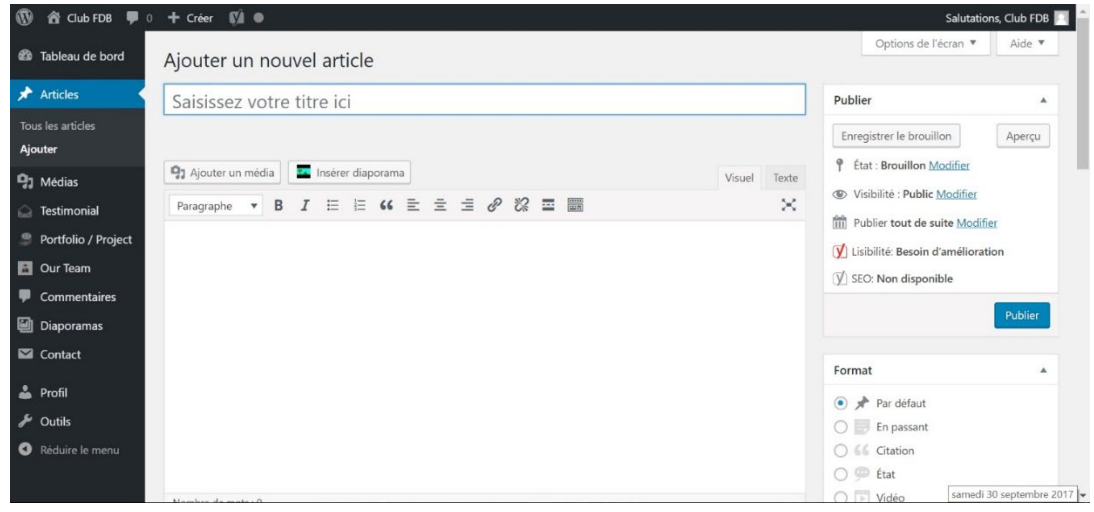

#### <span id="page-4-0"></span>**Ajouter une photo dans un article**

Ajouter une photo en cliquant sur « ajouter un média »

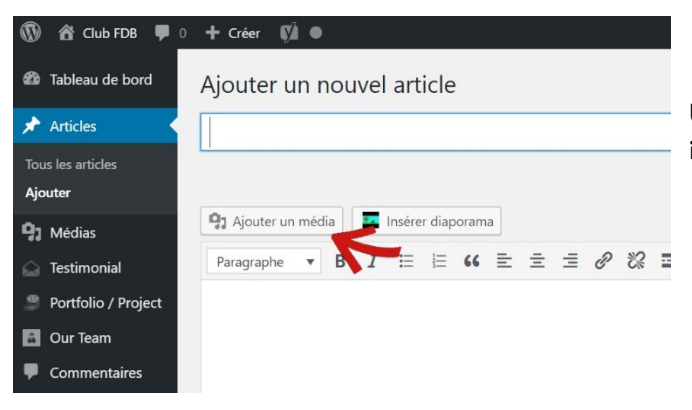

Une fenêtre s'affiche, elle permet d'importer une image/photo

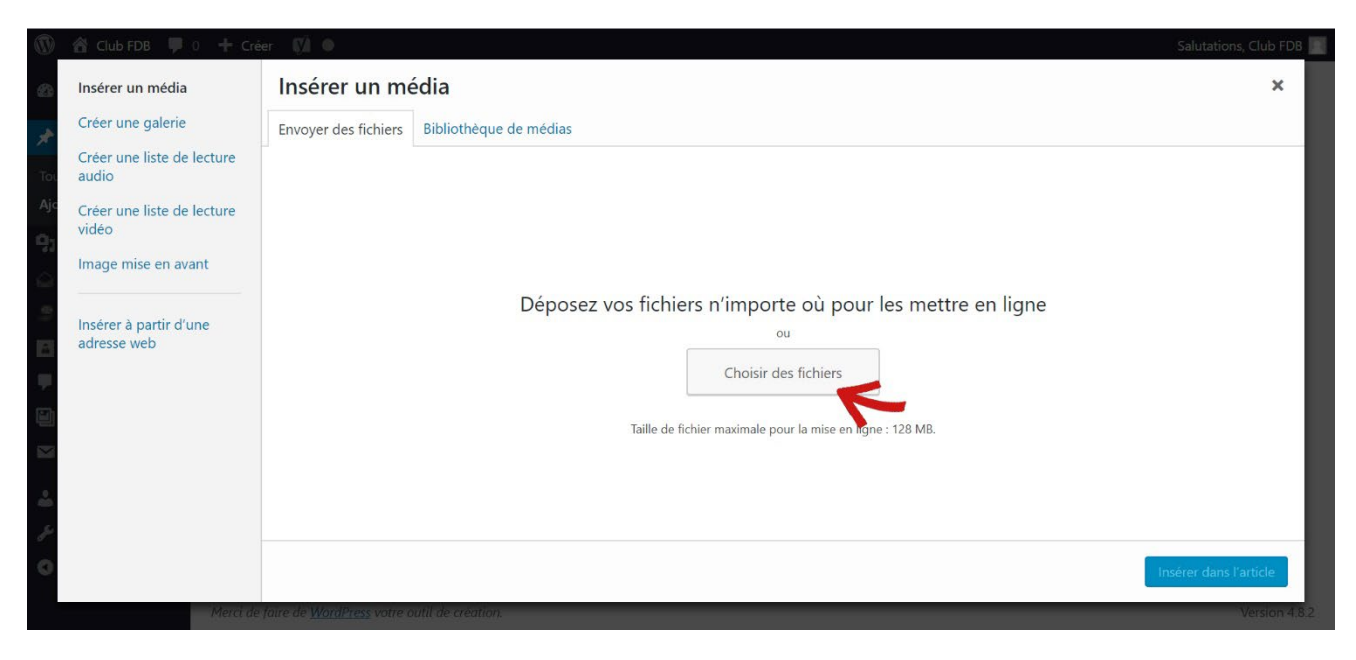

Cliquer sur Choisir des fichiers et sélectionner le fichier à importer.

La photo sélectionnée apparait dans la bibliothèque de photos du site. Elle est cochée en haut à droite. Cliquer sur « Insérer dans l'article »

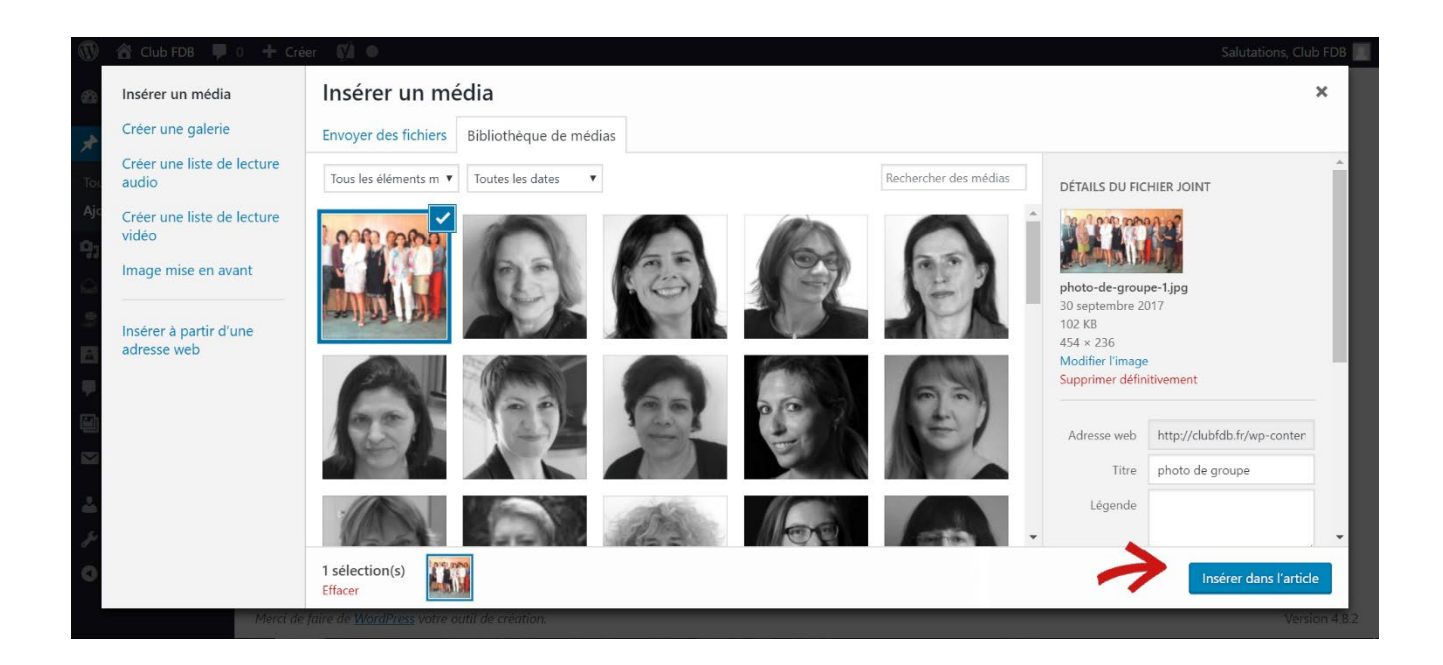

La photo apparait dans l'article. En cliquant dessus, sélectionner son emplacement par rapport au texte : centré, à gauche etc.

<span id="page-5-0"></span>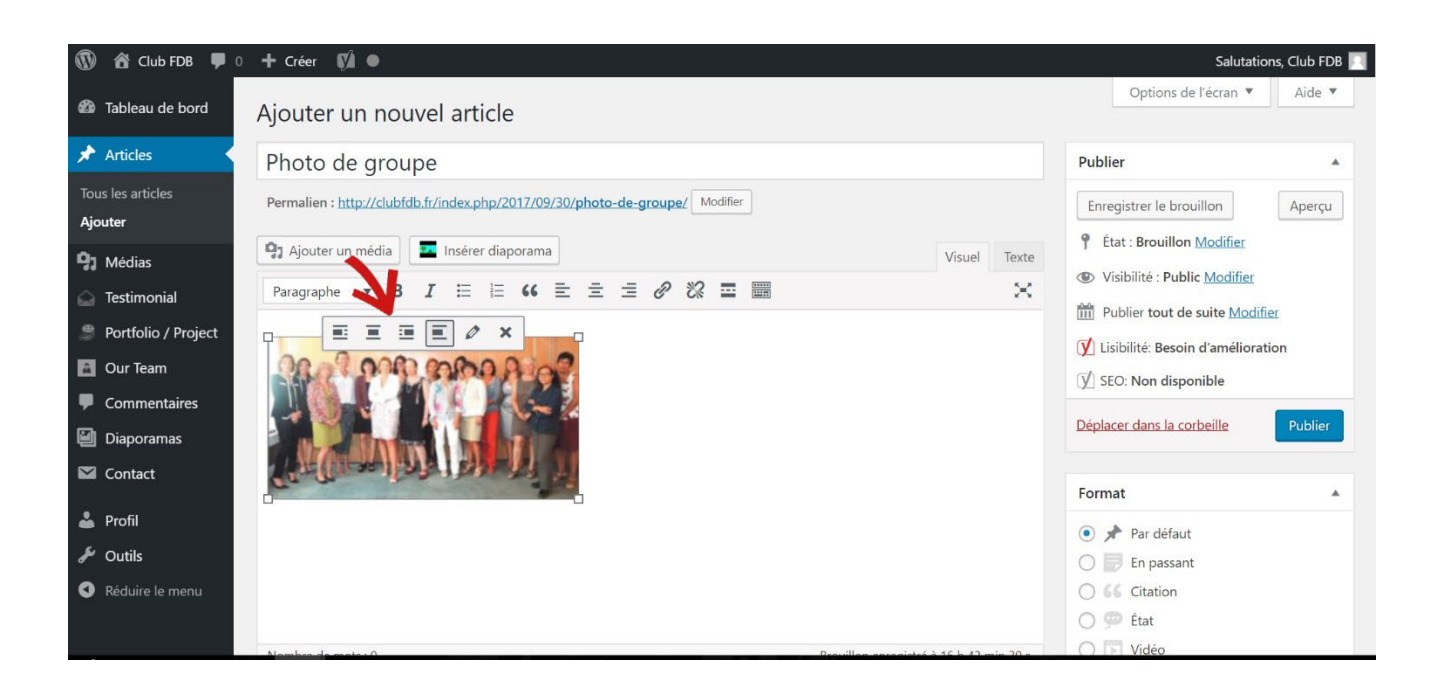

#### **Choisir la date de publication**

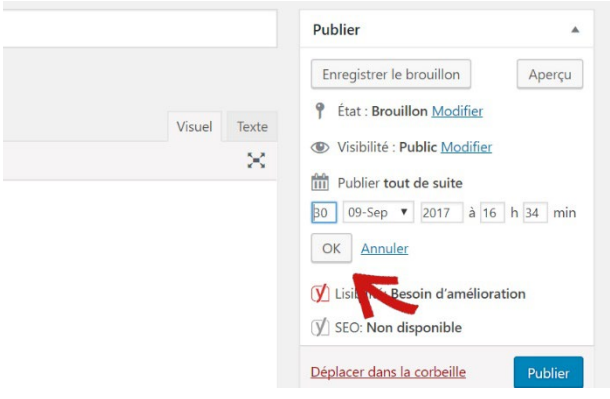

Pour publier l'article à la date de sa création, aucune modification n'est nécessaire.

Sur la droite de la page, il est possible de modifier/programmer la date de publication.

Cliquer sur « Publier tout de suite Modifier » et indiquer la date souhaitée.

Cliquer sur OK.

#### <span id="page-6-0"></span>**Publier l'article**

Avant de publier l'article, il faut **impérativement**  sélectionner la catégorie dans laquelle il doit apparaître.

Le menu « Catégorie » se situe sur la droite, (sous celui qui permet de changer de date). Les catégories principales sont indiquées dans l'ordre des plus utilisés.

Cocher celle qui correspond à la page qui convient.

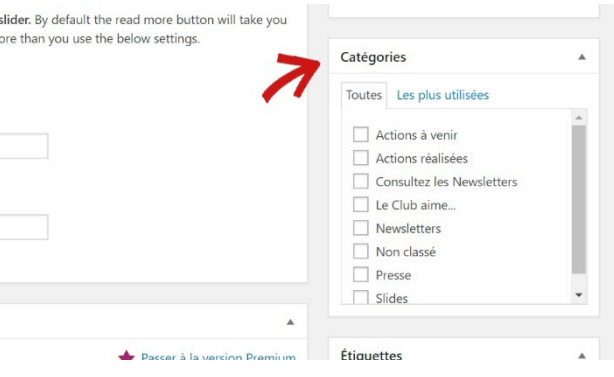

**Vérifier que votre article est conforme, que le titre et la catégorie soient renseignés. Cliquer sur « Publier »** 

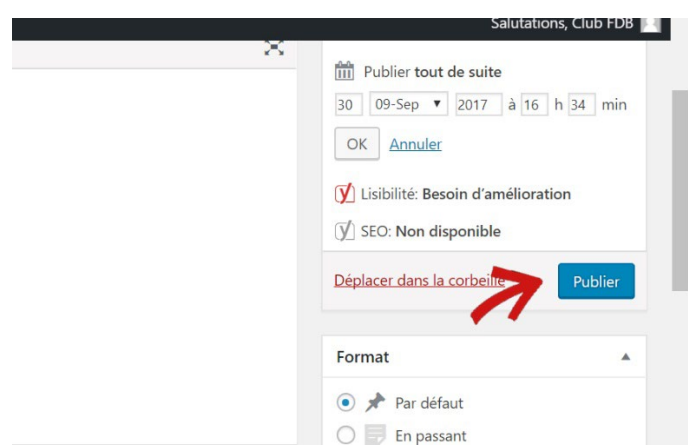

Vérifier que l'article apparait bien au bon endroit en consultant le site. Si des modifications sont nécessaires, cliquer sur « Modifier l'article ».

#### <span id="page-7-0"></span>MODIFIER UN ARTICLE

#### <span id="page-7-1"></span>**Modifier/supprimer un article**

#### Cliquer sur « Tous les Articles » dans le menu de gauche :

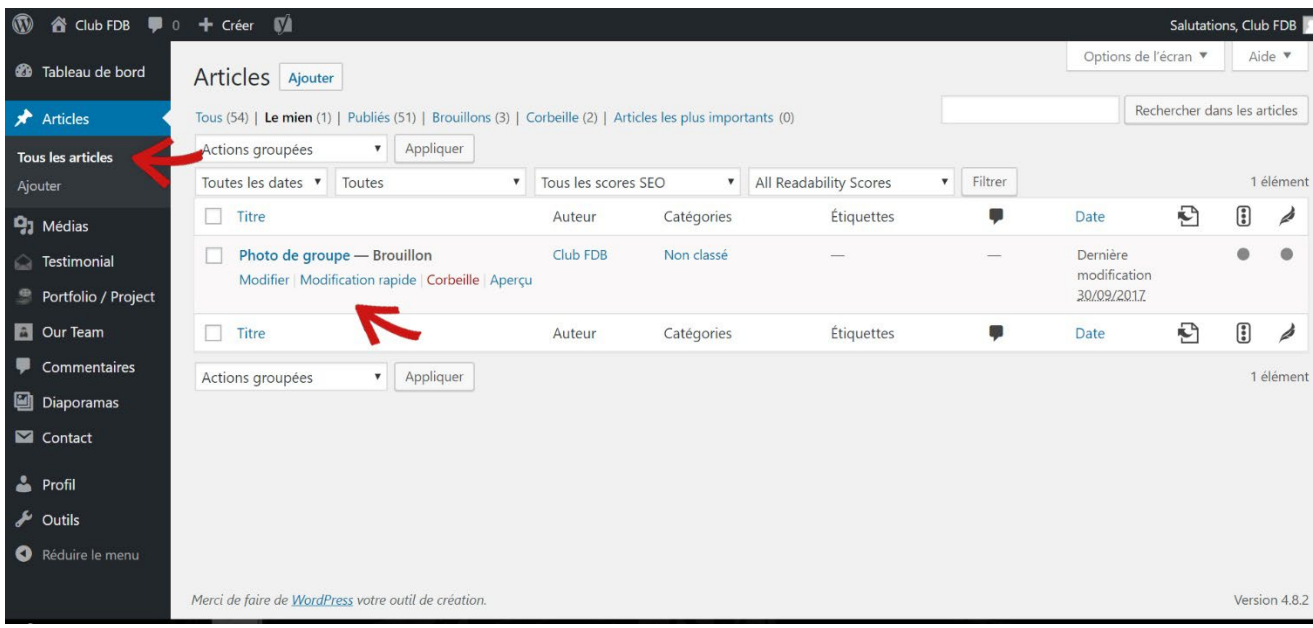

La liste de tous les articles rédigés apparaît. En passant la souris sur le titre d'un article, un sous menu s'affiche et donne la possibilité de modifier l'article. Différentes informations sont également indiquées.

Dans l'exemple ci-dessus, l'article est indiqué comme brouillon car il n'a pas été publié. Aucune catégorie n'a été sélectionnée, sinon, elle apparait et permet de vérifier qu'il n'y a pas d'erreur. Il en est de même pour la date de publication.

En cliquant sur Modifier, retrouver l'article tel qu'à sa création. Il est possible de modifier le contenu, la catégorie et la date de publication. Il est également possible de le supprimer ou le mettre en mode « non visible » provisoirement.

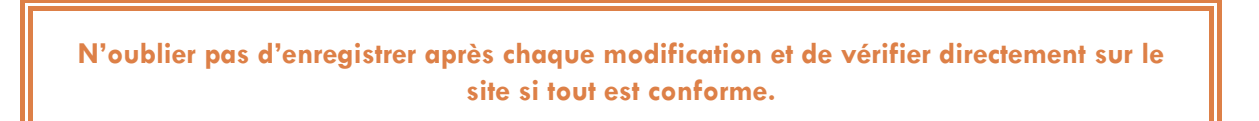

#### <span id="page-7-2"></span>**Transformer un article « Action à venir » en « Actions réalisées »**

<span id="page-7-3"></span>Il suffit de changer la catégorie de l'article existant. Décocher la catégorie « Action à venir » et cocher « Actions réalisées ». L'article restera identique, mais changera automatiquement de page. Si les deux cases sont cochées, il sera visible sur les deux pages.

## LES DIFFERENTS ONGLETS DU TABLEAU DE BORD

#### <span id="page-8-0"></span>**Média**

Utiliser cet onglet directement pour importer des photos utilisables ensuite pour vos articles. Dans ce cas, lors de la création de l'article, il faudra choisir directement la photo dans la bibliothèque des médias, plutôt que de l'importer du PC.

#### <span id="page-8-1"></span>**Témoignages**

Pour ajouter un témoignage parmi ceux qui défilent sur la page d'accueil, cliquer sur Add New testimonial. Il est possible de voir tout ceux déjà en ligne en cliquant sur All testimonials.

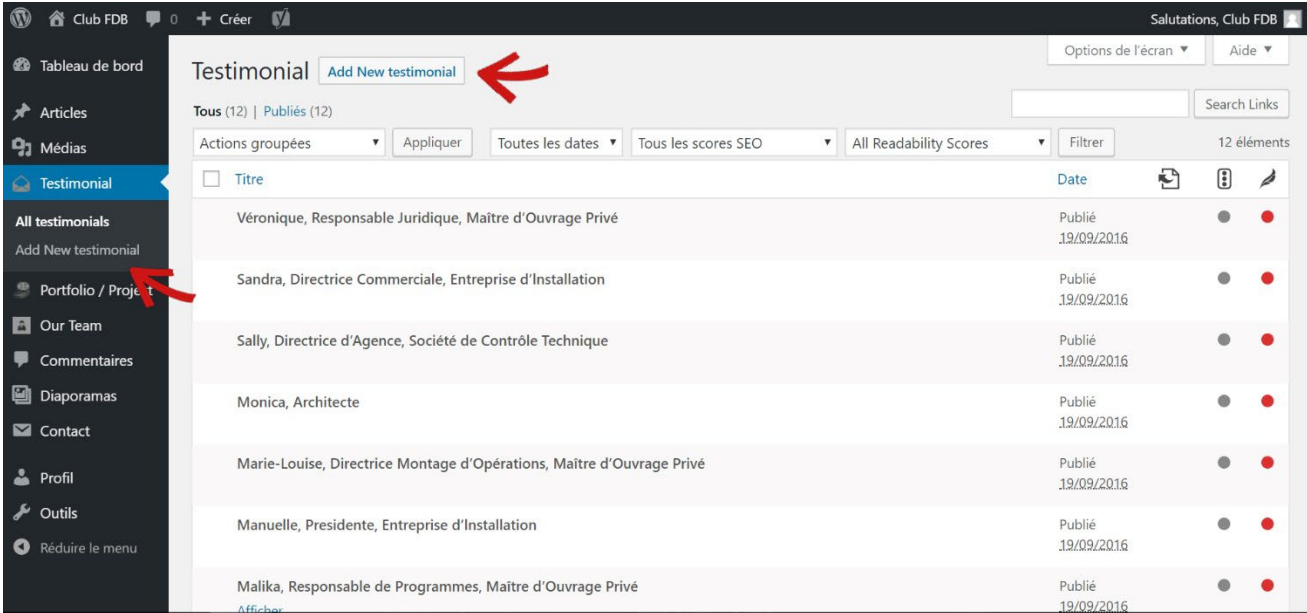

#### Remplir les trois zones suivantes :

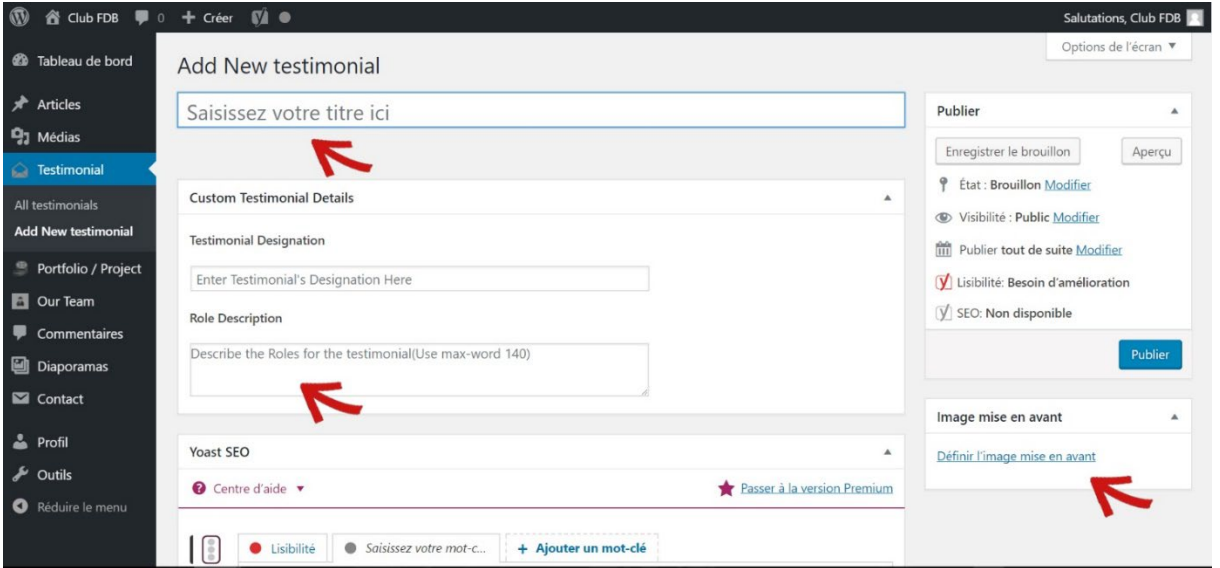

- Le titre, correspondant au nom et à la fonction de la personne.
- Le témoignage dans La zone Rôle Description. Il n'est pas utile de remplir la zone Testimonials Détails.
- Ajouter une photo en cliquant sur Définir l'image mise en avant. Ce n'est pas obligatoire.

Cliquer sur publier et vérifier que tout est conforme sur la page d'accueil.

Comme pour les articles, il est possible de modifier/supprimer les témoignages créés. Il suffit de revenir sur All testimonials et de cliquer sur le titre du témoignage concerné.

#### <span id="page-9-0"></span>**Portfolio**

Cet onglet n'a pas d'utilité dans la configuration actuelle du site.

#### <span id="page-9-1"></span>**Our Team**

Cet onglet n'a pas d'utilité dans la configuration actuelle du site.

#### <span id="page-9-2"></span>**Commentaires**

C'est ici que sont gérés les commentaires que les visiteurs peuvent faire sur vos articles. Cette fonction peut être supprimée car il s'agit majoritairement de spams, sauf si les articles appellent vraiment à être commentés.

#### <span id="page-9-3"></span>**Diaporama**

Le diaporama existant est celui appelé « Membres ». Il défile sur le côté droit du site, sur les différentes pages. Il est possible d'ajouter des membres ou d'effectuer des modifications.

#### *ATTENTION, IL FAUT CLIQUER SUR LE NOM DU DIAPORAMA, ET PAS SUR AJOUTER.*

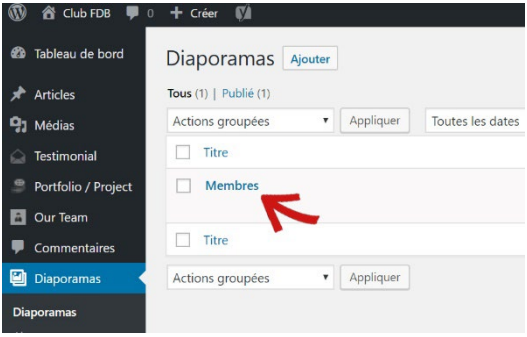

Il est possible de modifier les réglages du diaporama selon tous les paramètres listés. Sur la droite, est disponible la liste des images intégrés au diaporama. Pour en ajouter une, cliquer sur **Diapositive Image.**  Choisissiez/importez la photo et remplissez, si besoin, les différents champs.

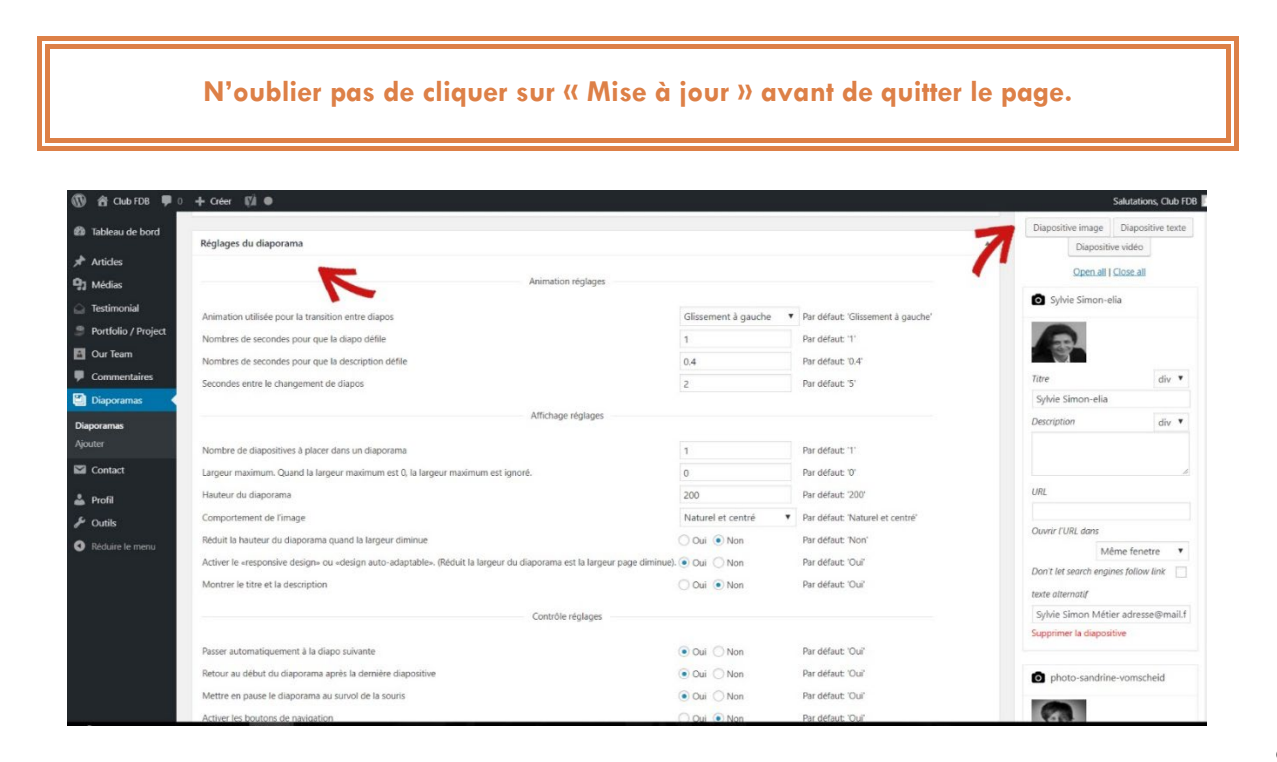

#### <span id="page-10-0"></span>**Contact**

Il s'agit de la gestion des formulaires de contact. Ils ne peuvent pas être modifiés depuis ce compte Éditeur.

#### <span id="page-10-1"></span>**Profil**

Il est possible de :

- Paramétrer l'espace « tableau de bord »,
- Changer le nom de l'auteur des articles (actuellement Club FDB)
- Changer de code de connexion. Attention de ne pas en choisir un trop facile, certains hackeurs utilisent des robots pour « scanner » les sites et les informations de connexion.

#### <span id="page-10-2"></span>**Outils**

Cet onglet n'a pas d'utilité dans la configuration actuelle du site.

**Pour toute question, n'hésitez pas à me contacter : manatea.creations@gmail.com**